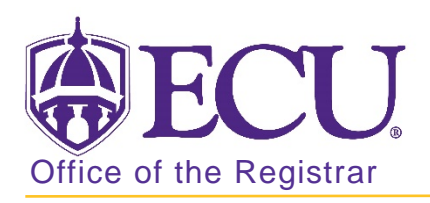

## How to view section level attributes in Banner 9

- 1. Log in to Banner 9 Admin Pages.
- 2. At the Banner 9 Admin Pages home screen type Schedule Detail or SSADETL.
- 3. Enter the following information in the search screen:
	- a. Term code
	- b. Course CRN number OR use the CRN look up button  $\lfloor \frac{m}{2} \rfloor$  to search for the course.

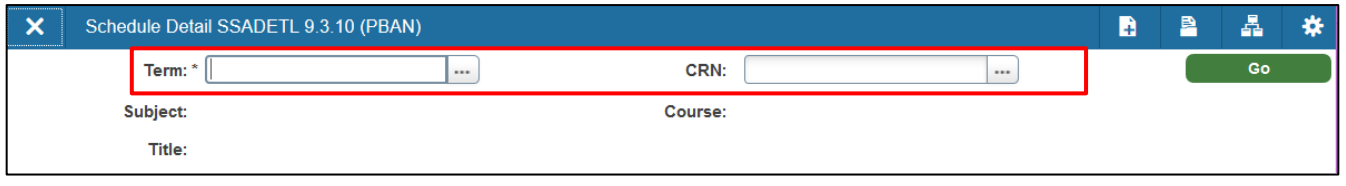

- 4. Click the **GO GO button.**
- 5. Click on the Degree Program Attributes to view any section level attributes.

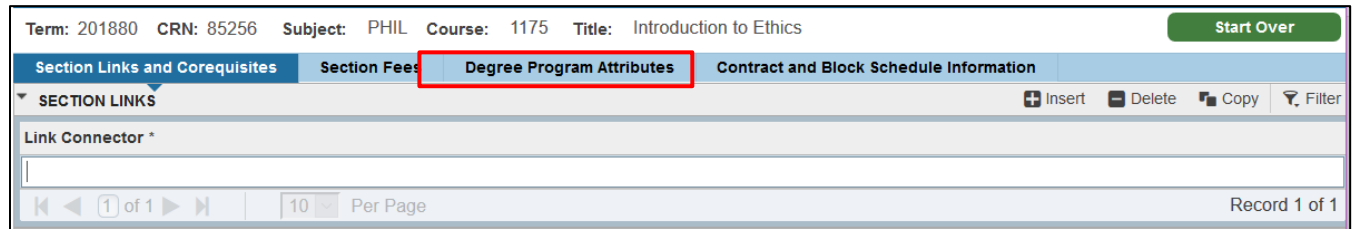

Attributes that have been assigned at the course level will be listed in addition to any program specific attributes if applicable.

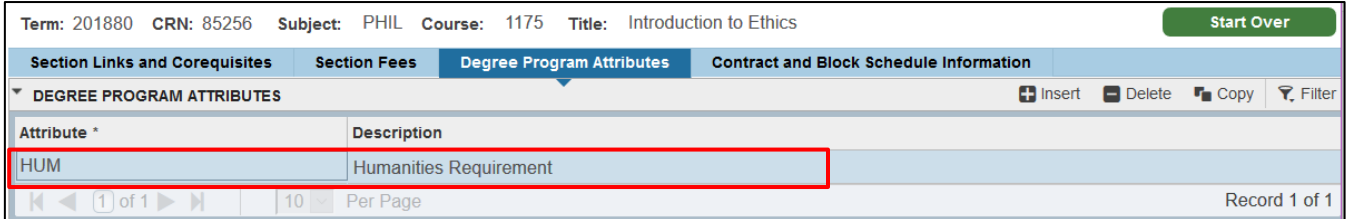

Attributes that are listed in the catalog as "by section" such as WI\* or SL\* must be added at the section level when the section is created. If this section should be listed as WI or SL and the attribute is missing, please have the person that set up the section contact [regis@ecu.edu.](mailto:regis@ecu.edu) Include the CRN number and the attribute that needs to be added to the section.